## **Процедура оплаты ЛПД в личном кабинете KEY-PAY**

1) После получения школьной карты, объединенной с ЛПД, и заполнения «Заявления о выдаче транспортной карты школьника» и «Согласия гражданина на обработку персональных данных» в личном кабинете родителя на сайте key-pay.ru появляется возможность активировать ЕШК;

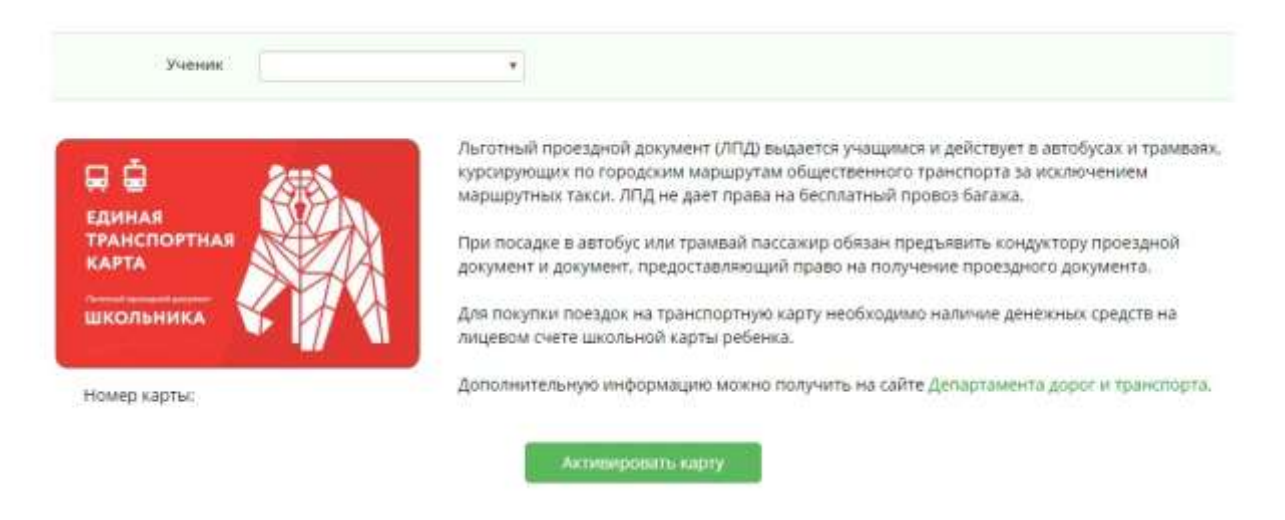

2) После активации карты у пользователя появится список доступных услуг, активных услуг и последних поездок;

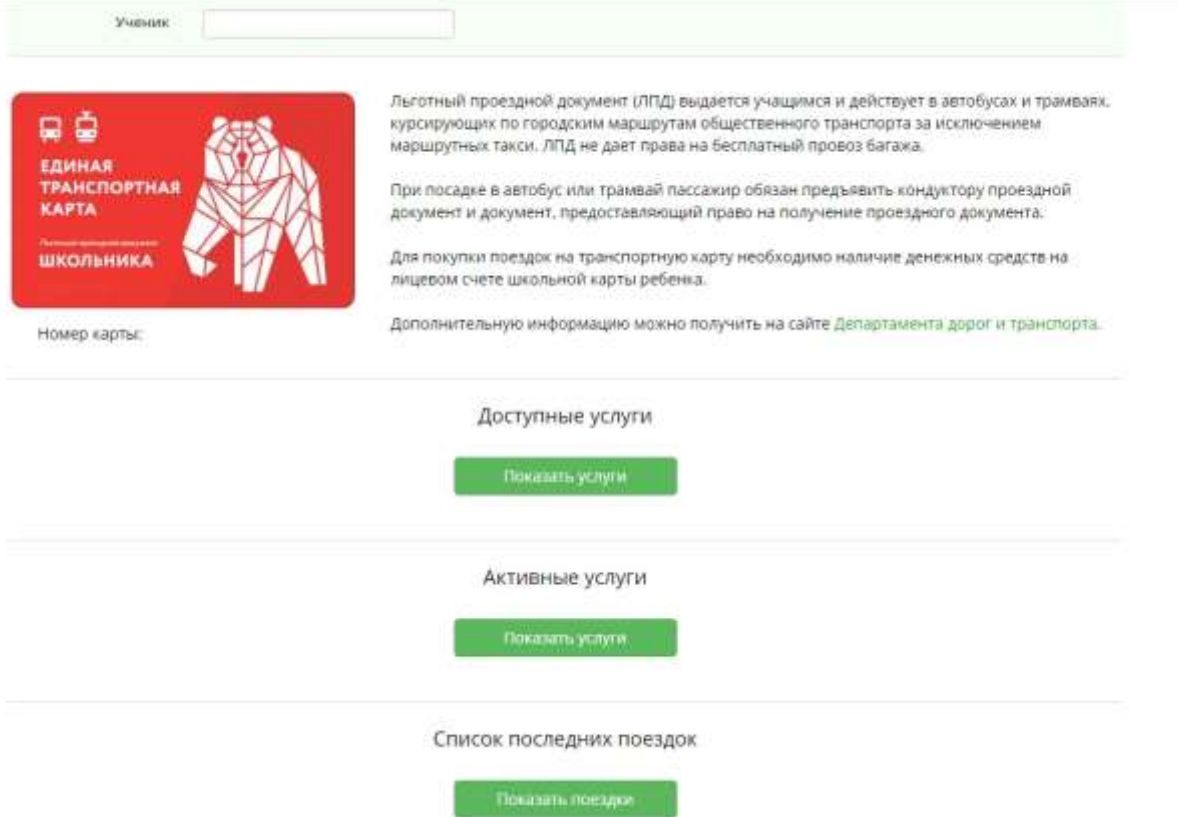

3) Для приобретения поездок пользователь должен нажать на кнопку «Показать услуги» под доступными услугами и выбрать ту услугу, которой он хочет воспользоваться;

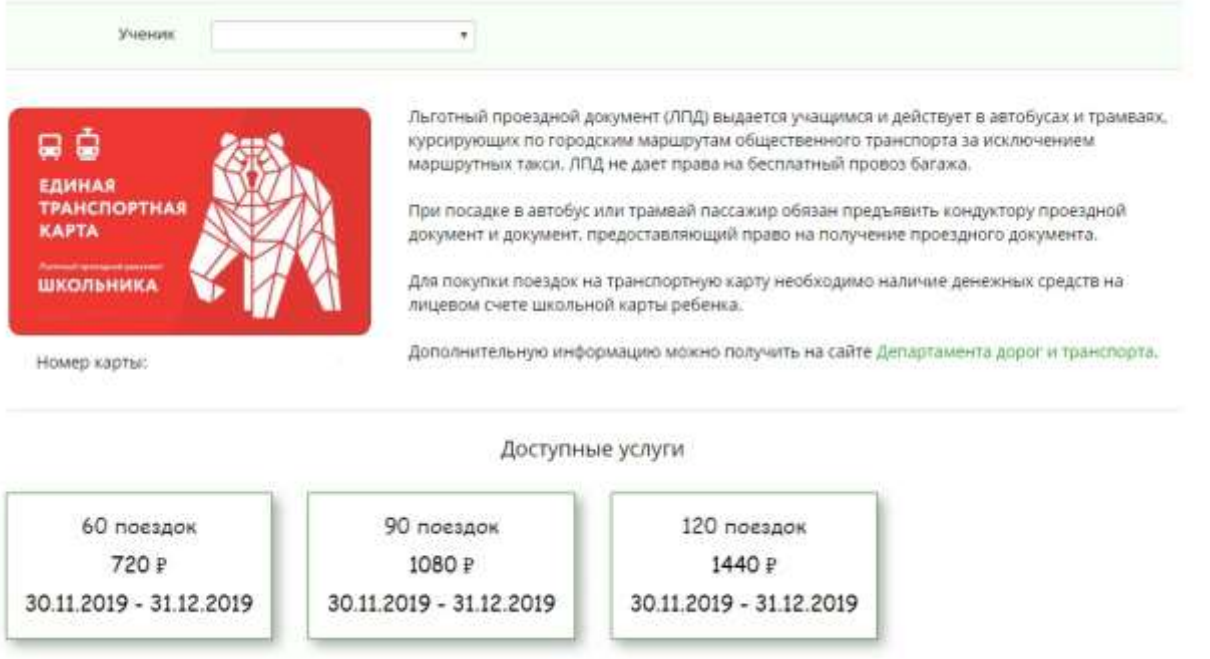

4) Далее пользователь должен проверить данные в появившейся форме и подтвердить покупку, нажав на кнопку «Купить». Денежные средства за услугу списываются с лицевого счета школьной карты.

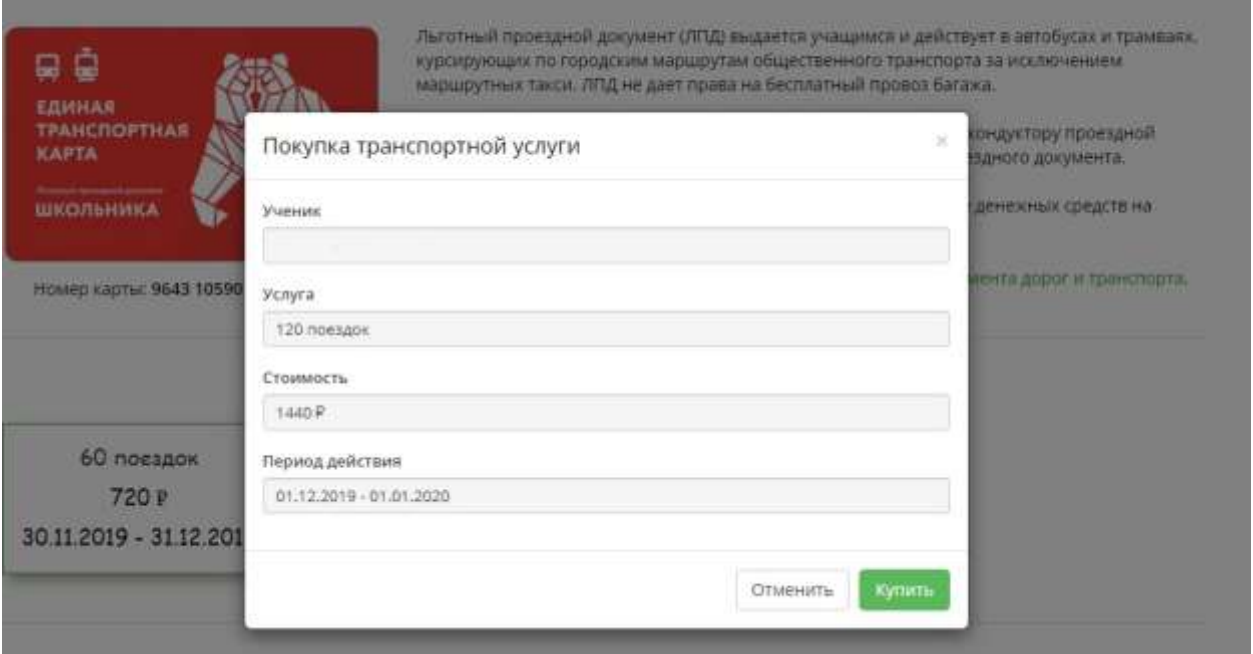